## **1) İlk Satırda MUĞLA TİCARET VE SANAYİ ODASI seçin,**

**2) İkinci Satıra Oda Üye Sicil Numaranızı ya da üçüncü satıra Ticaret Sicil Numaranızı (ikisinden bir tanesi yazılmalıdır)**

**(Oda/Ticaret sicil numaranız 6 haneli olmalıdır.6 haneyi tamamlamak için önüne 0 eklenir. Örneğin 1111 sicil numaralı üye 001111 olarak giriş yapmalıdır.)**

**3) Dördüncü Satıra Vergi Numaranızı, yazıp sorgulayarak ödeyebilirsiniz**

**Açılan ekranda firmanızın açık olan aidat tahakkukları görüntülenir. Ödenecek borç yanındaki kutu tıklanarak işaretlenir.**

## **Örnek Tablo**

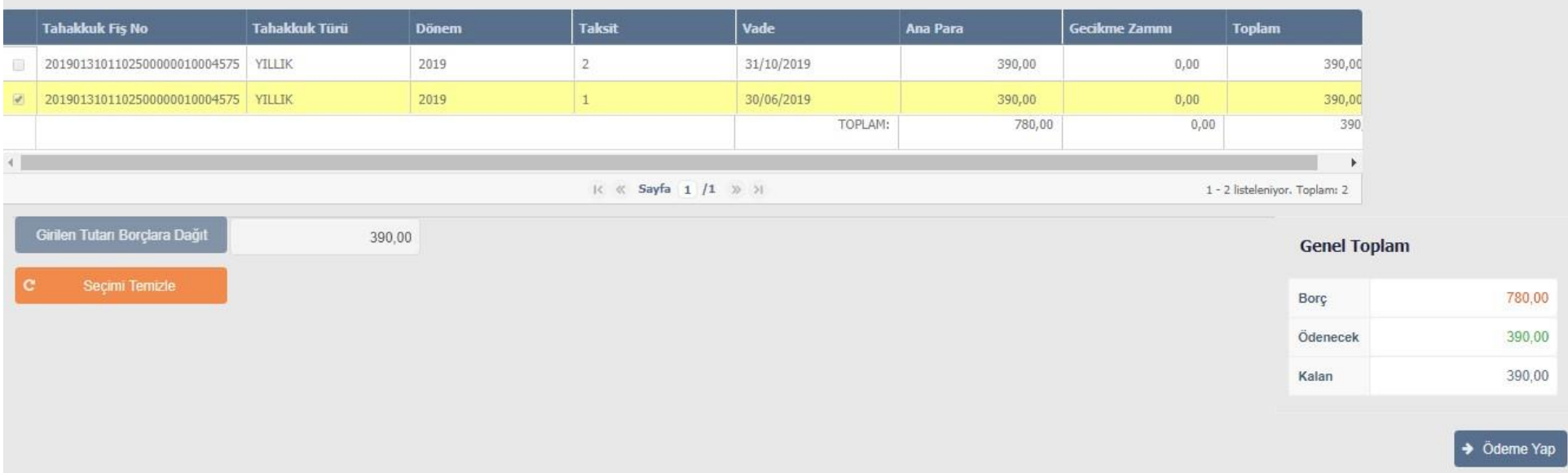

**Ödenecek tutar "Girilen Tutarı Borçlara Dağıt " butonu tıklanarak otomatik olarak yazılan miktar onaylanır. Daha sonrasında "Ödeme Yap" butonu aktif hale gelir.**

**"Ödeme yap" butonu tıklandıktan sonra açılan ekranda kredi kartı bilgileri girilir ödeme gerçekleştirilir.**